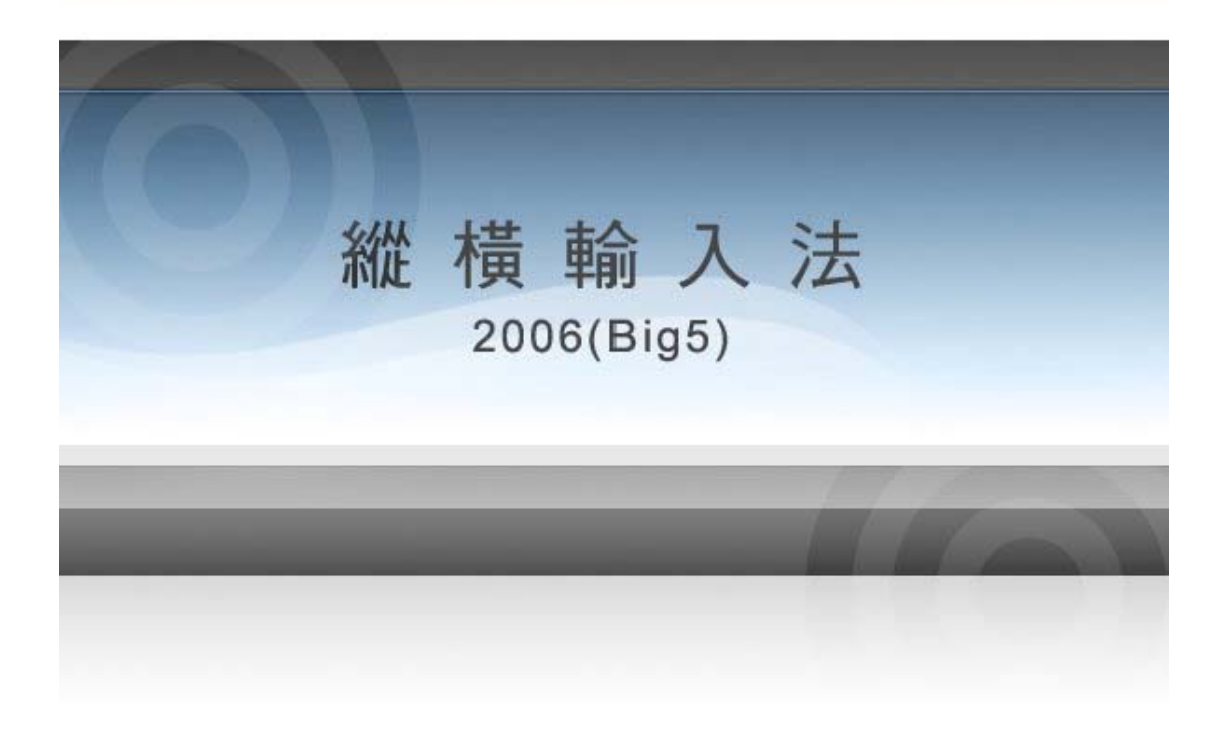

# 研習課程講義

承辦單位︰台灣縱橫碼教育推廣中心

網址:http://www.ckc.com.tw Mail: ckcservice@ckc.com.tw

王華沛 郭長春 蘇俊鴻 陳培棕彙編

序 縱橫碼:縮短資訊中文化的落差……… 2

#### 第一章 認識縱橫輸入法

- 一 程式取得與安裝……………………… 3
- 二 口訣與筆型…………………………… 5
- 三 取碼技巧……………………………… 5
- 第二章 教學系統與縱橫簡易版
	- 一 教學系統操作與練習………………… 7
	- 二 時實辭典使用………………………… 9
	- 三 縱橫簡易版……………………………10
- 第三章 縱橫輸入操作與設定
	- 一 教學系統詞碼管理建置…………………13
	- 二 輸入法工具列操作………………………14
	- 三 輸入法設定………………………………16
	- 四 使用者自定義……………………………17

#### 第四章 補充資料

- 一 台灣縱橫碼推廣中心網站服務…………19
- 二 一碼字表列………………………………19
- 三 取碼技巧補充……………………………20

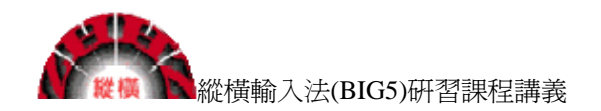

### 縱橫碼:縮短資訊中文化的落差

王華沛

 在全球化與資訊化的浪潮下,學習與運用電腦(資訊)科技成為現代文明的重要 指標。換言之,生活在二十一世紀,如果無法應用資訊科技與網路設備,無疑地成為 另類的文盲。然而,電腦與網路設備畢竟是西方文明產物,對於習慣華語文以及漢字 的使用者,一旦要使用文字輸入,就會面臨比拼音文字使用者更加複雜的歷程。傳統 (標準)的電腦輸入不外乎鍵盤與滑鼠,鍵盤的設計基本上讓以拼音為主的使用者較 為方便,只需要熟記每個字母所在位置就可以快速輸入字元,但是,對於非拼音文字 系統的使用者,如何讓該文字系統有組織地呈現在鍵盤上,就是十分艱困的挑戰。難 怪在中文電腦輸入方面真是百花齊放,根據網路上統計,目前世界上超過三千種中文 輸入法,儘管常用的不超過十種。

 對於許多身心障礙人士而言,電腦可望成為他們學習與工作的重要夥伴。儘管因 為肢體動作的不方便、感官功能的困難或是認知功能的障礙,不同的身心障礙者可以 因為電腦強大的運算功能和多媒體呈現,讓身障者彌補其不足、超越其缺陷或是展現 其不同的特質,進而跨越障礙的鴻溝,學習融入社會中。但是,未經適度的調整或改 良,電腦的輸入介面卻常常成為阻礙身心障礙者進入資訊化世界的絆腳石。在拼音文 字世界裡,可以運用螢幕鍵盤、開關結合特殊編碼系統(如摩斯碼),即使像 Stephen Hawking(英國天文物理學家)那麼重度的動作功能障礙者,都可以悠遊於電腦世界 裡,甚至以電腦作爲展現其高超智慧或是跟別人接觸溝通的管道。然而,中文環境下 的身心障礙者,卻必須跨越雙重障礙:一方面學習中文輸入的編碼系統,一方面克服 操作鍵盤的不方便。

 為了讓身心障礙者順利學習並運用電腦,一套以最少鍵盤輸入次數,可以得到最 多文字輸出的中文輸入法是必要的選擇。在眾多中文輸入法當中,無論以音碼為主(如 新注音輸入法),或是以形碼為主(如倉頡輸入法),都是以標準盤的按鍵排列為思 考焦點。因為按鍵數多,動作困難者無法快速移動,視覺障礙者找不到位置,認知障 礙者無法解碼,重重阻隔如同一道道鴻溝,阻礙資訊化的推動。

縱橫輸入法(簡稱縱橫碼)是一種易學、實用的漢字輸入法,旅居香港的周忠繼 先生受到王雲五先生四角號碼檢字法的啓發,自 1984 年開始研究,創造出結合漢字 單字與詞組輸入的巧妙輸入法,在 1993年正式發表推廣。十幾年來結合香港和大陸 地區學術界與實用界人士大力推展,已經獲得豐碩成果。目前研究顯示縱橫碼的學習 有助於學童中文詞句應用的提升,且縱橫碼的另一特點就是拆字規律符合書寫筆順, 這點有利於學生學習漢字字形,且方便調整平時錯誤的漢字書寫與筆劃順序。

作為以資訊縮短社會落差的踐行者,我們感謝周忠繼先生熱情贊助與指導,讓縱 橫碼可以在台灣發光,期盼更多人了解、支持進而推廣,使資訊世界中文溝通無障礙。 (2008 年青年節於宜蘭憨鷯坊)

2

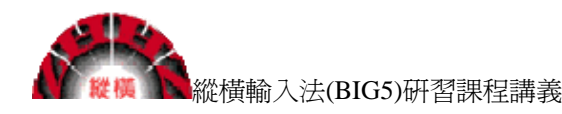

### 第一章 認識縱橫輸入法

一 程式取得與安裝

縱橫輸入法繁體版可以藉由下列途徑免費取得:

 (一) 台灣縱橫輸入法教育推廣中心 在台灣縱橫輸入法教育推廣中心網站「軟體下載」單元可以免費下載縱 橫輸入法軟體與教學系統。

網址: http://www.ckc.com.tw

(二) 香港縱橫輸入法

 在香港縱橫輸入法網站「縱橫下載—繁體系列」單元可以下載縱橫軟體 網址: http://www.ckcsys.com/

- (三) 縱橫輸入法版本:
	- 1 縱橫輸入法 2002 簡易版【第三版】(香港下載) 適合安裝在中文 Windows 98/Me/NT/2000/XP/Vista 作業系統。
	- 2 縱橫輸入法 2002 簡易版教學軟體 (香港下載)

輔助用戶學習「縱橫輸入法 2002 簡易版」,將學習縱橫輸入法的步驟 有條理及有系統地分為數個不同部分,其中更透過遊戲方式,充分幫 助用戶學習並掌握縱橫輸入法。

適合安裝在中文 Windows 95/98/Me/NT/2000/XP/Vista 作業系統。

- 3 縱橫輸入法 2002 簡易版─查碼軟體 (香港下載) 通過查碼軟體可以方便地查詢單字的縱橫碼 適合安裝 Windows 95/98/Me/NT/2000/XP 作業系統。
- 4 縱橫輸入法 2006 (台灣下載)

適合安裝 Windows 95/98/Me/NT/2000/XP 作業系統。

5 縱橫輸入法 2006 教學系統 (台灣下載)

適合安裝 Windows 95/98/Me/NT/2000/XP 作業系統。

6 縱橫輸入法 2006 實時詞典 (台灣下載)

適合安裝 Windows 95/98/Me/NT/2000/XP 作業系統。

#### (四)軟體安裝

- 1 安裝縱橫輸入法 2002 簡易版【第三版】 下載後壓縮檔名稱:CKC2002III.zip 解壓縮後資料夾名稱:CKC2002III 在 CKC2002III 資料夾內,執行「setup.exe」進行安裝 2 安裝縱橫輸入法 2002 簡易版教學軟體 下載後壓縮檔名稱:CKC2002-cai.zip 解壓縮後資料夾名稱:CkcScai 在 CkcScai 資料夾內,執行「setup.exe」進行安裝
- 3 縱橫輸入法 2002 簡易版─查碼軟體 下載後壓縮檔名稱:CKC2002-dict.zip 解壓縮後資料夾名稱:CKC2002-dict 在 CKC2002-dict 資料夾內,執行「setup.exe」進行安裝
- 4 安裝縱橫輸入法 2006 下載後壓縮檔名稱:CKCIM.zip 解壓縮後資料夾名稱:CKCIM 在 CKCIM 資料夾內,執行「setup.exe」進行安裝
- 5 縱橫輸入法 2006 教學系統 下載後壓縮檔名稱:CKCCAI.zip 解壓縮後資料夾名稱:CKCCAI 在 CKCCAI 資料夾內,執行「setup.exe」進行安裝
- 6 縱橫輸入法 2006 實時詞典

下載後壓縮檔名稱:CKCLookup.zip

- 解壓縮後資料夾名稱:CKCLookup
- 在 CKCLookup 資料夾內,執行「setup.exe」進行安裝
- 註:使用本中心研習光碟安裝時,請依視窗畫面指示進行安裝。

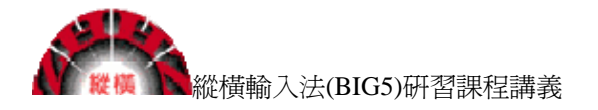

二 口訣與筆型

筆形代碼口訣 1橫2豎3點捺 叉4插5方塊6 7角8八9是小 撇與左勾都是0

ิค 1  $2 \mid \cdot$  $\overline{3}$ メキャンメキ 9 ルルネホー  $\overline{\mathbf{4}}$  $5 \times 11 + 0$  / 1 / 7

三 取碼技巧 (一)單字取碼

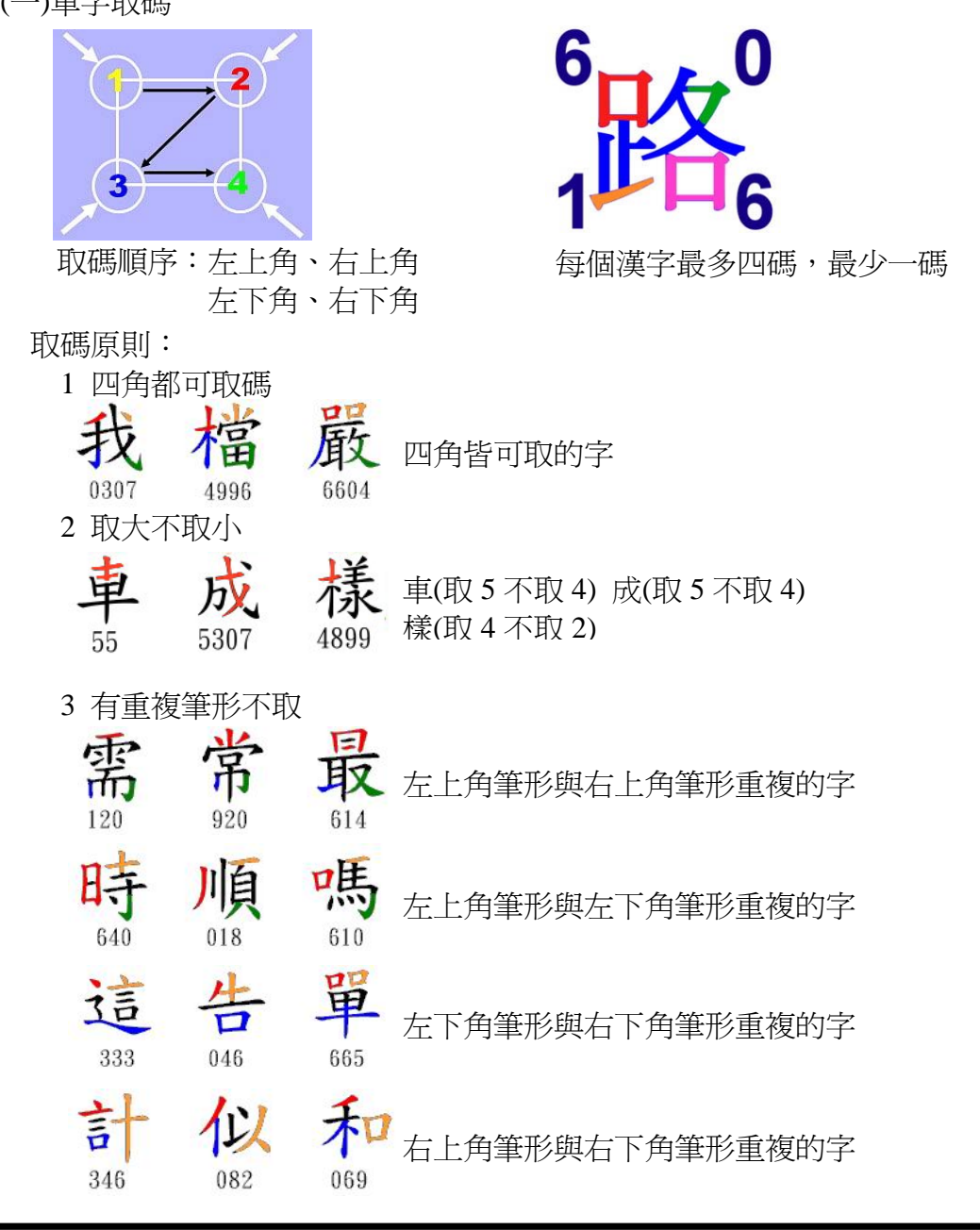

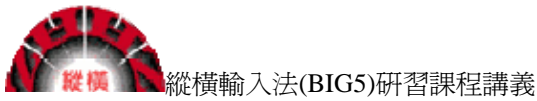

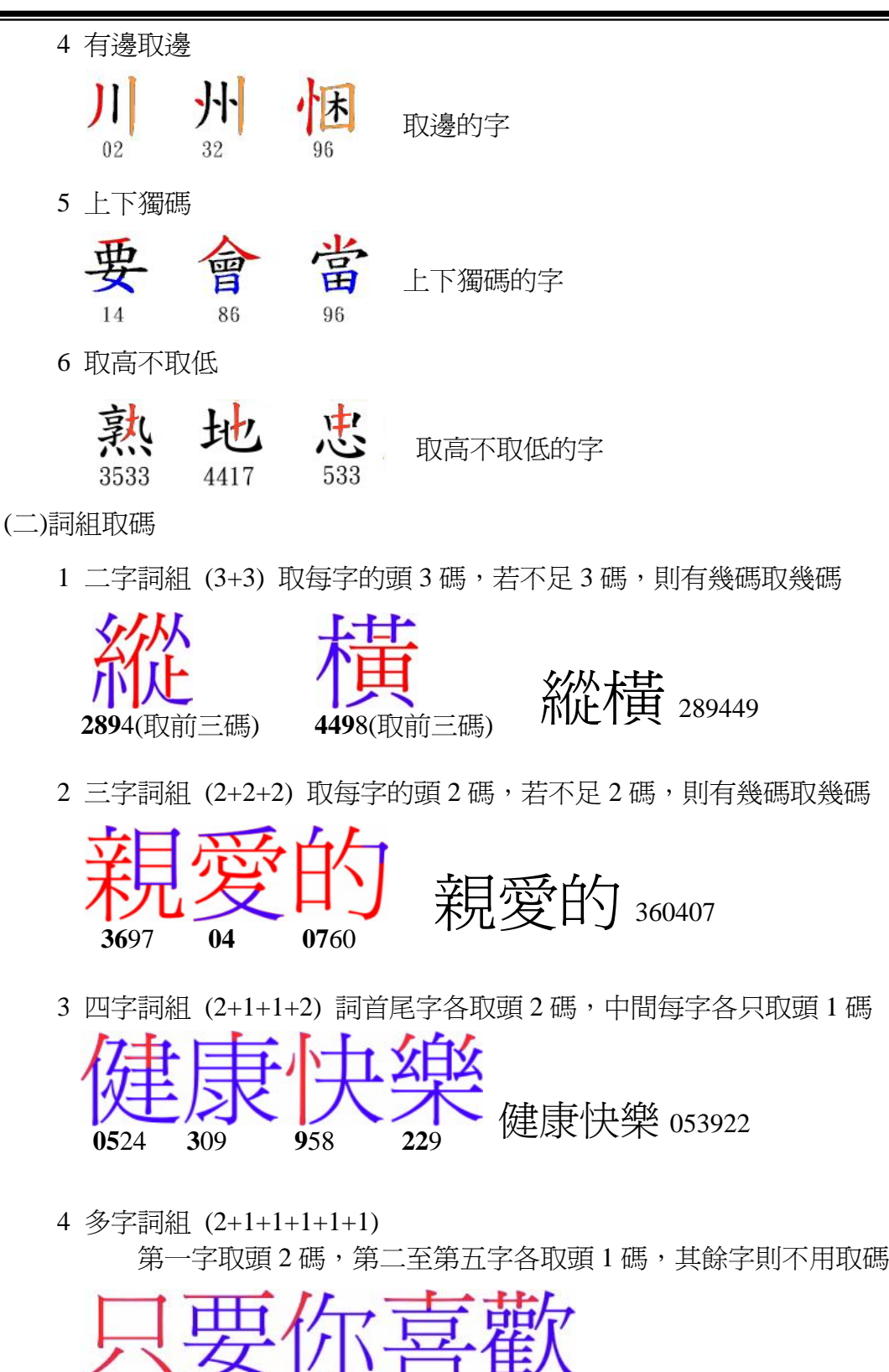

詞組取碼,最多 6 碼

**68 1**4 **0**029 **4**6 **4**028

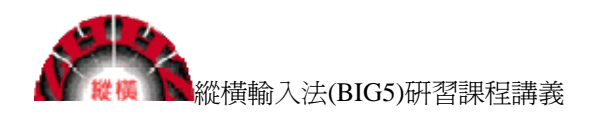

### 第二章 教學系統與縱橫簡易版

一 教學系統操作與練習

 「縱橫輸入法 2006 教學系統」是輔助使用者學習「縱橫輸入法」的軟體, 通過教學系統可以幫助使用者快速簡便、循序漸進地學習「縱橫輸入法」, 從

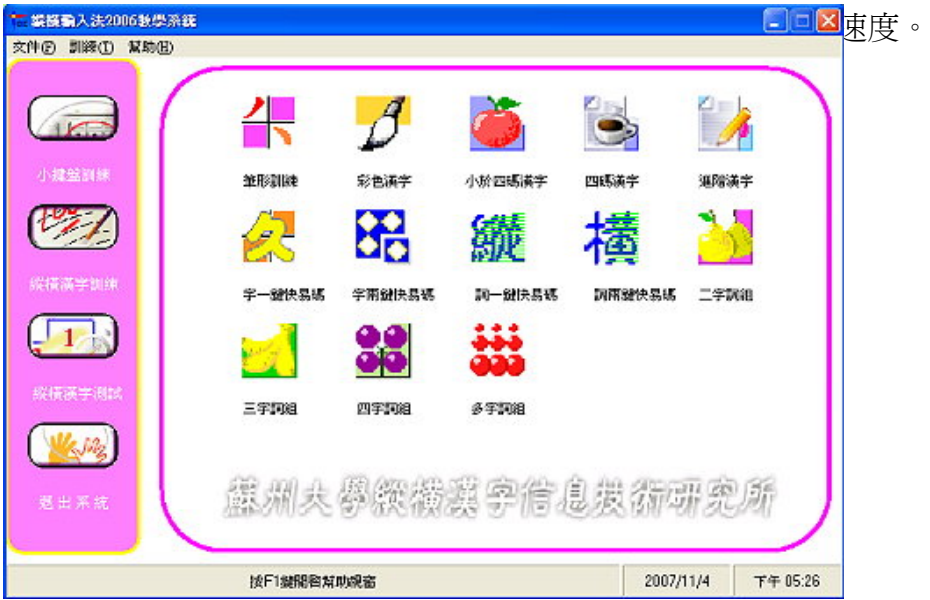

(一)小鍵盤訓練:包括:小鍵盤練習和小鍵盤遊戲

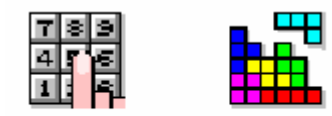

小鍵盤練習 小鍵盤遊戲

(二) 縱橫漢字訓練:

- 1 筆形訓練、彩色漢字
- 2 小於四碼漢字、四碼漢字、進階漢字、字一鍵快易碼訓練、字兩鍵快 易碼訓練
- 3 二字詞組訓練、三字詞組訓練、四字詞組訓練、多字詞組訓練、詞一 鍵快易碼訓練、詞兩鍵快易碼訓練
- (三) 縱橫漢字測試:整篇文章的練習 使用者可按「導入文章」按鈕,將純文字檔案(\*.txt)放入測試庫中。按「刪 除文章」可以刪除測試庫中不要的文章。

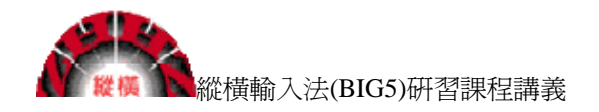

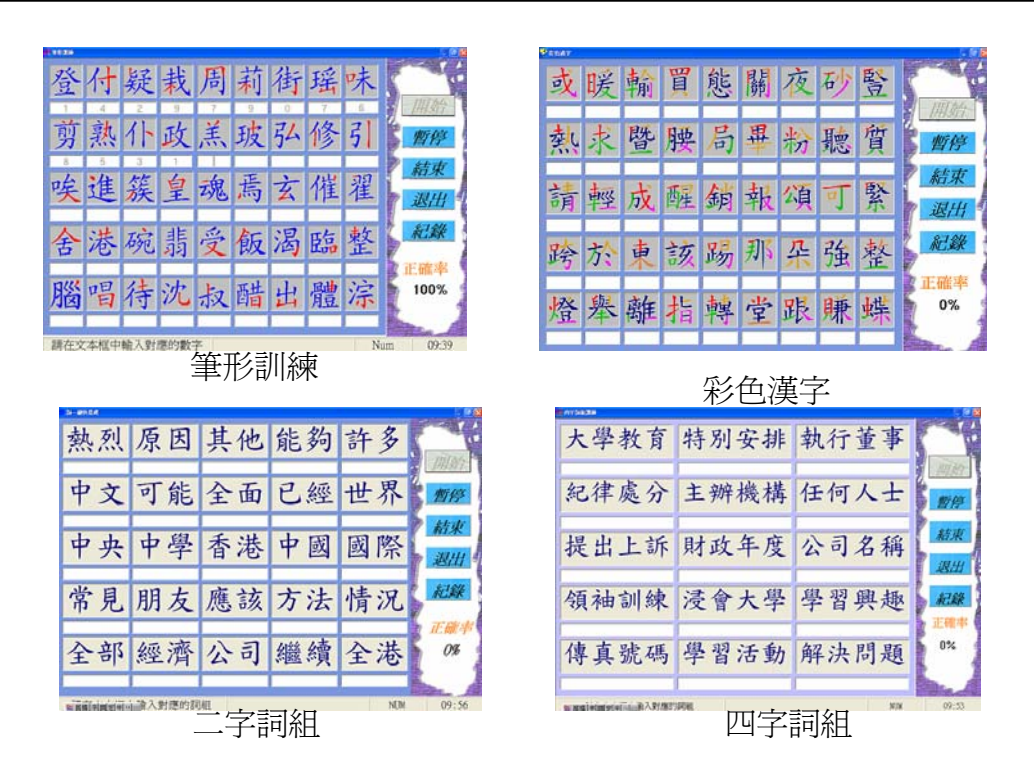

(四) 教學系統碼本管理

 縱橫輸入法 2006 教學系統可以由使用者管理、增加、刪除、更改練習用 的字或詞。

1 碼本批量管理:增加或更改練習字碼

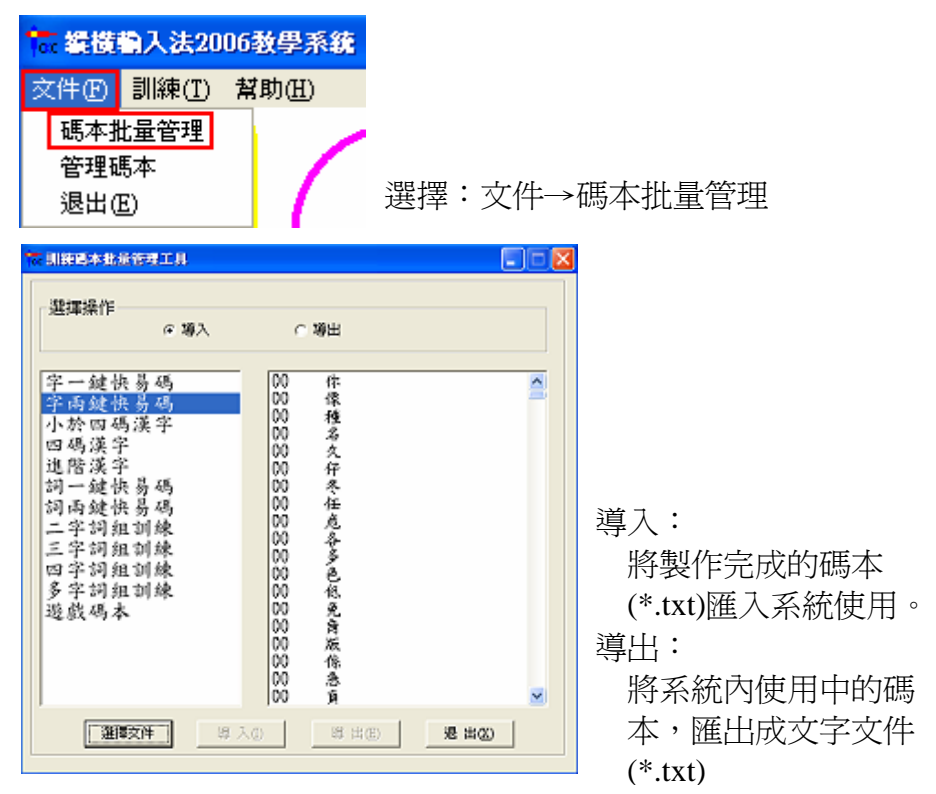

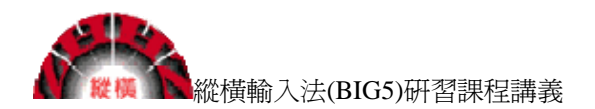

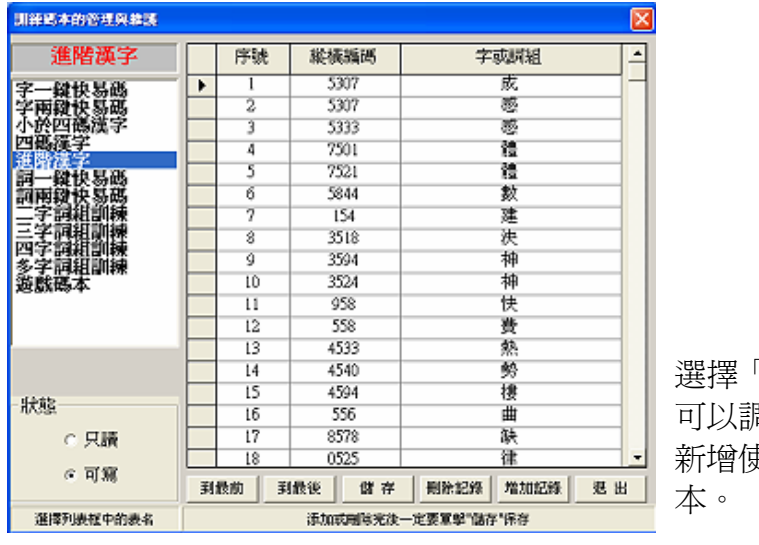

2 管理碼本:檢視、調整、增加、刪除系統內的碼本。

選擇「可寫狀態」 可以調整、刪除、 新增使用中的碼

二 實時辭典使用

 縱橫輸入法 2006 實時詞典是一個方便的檢索查詢工具。它可以幫助縱橫 輸入法使用者較快地查詢到所需漢字的縱橫碼、拼音及其它信息。尤其對於 還不太熟悉縱橫碼的使用者來說,它提供了一種便捷的學習方式。

(一)字碼查詢

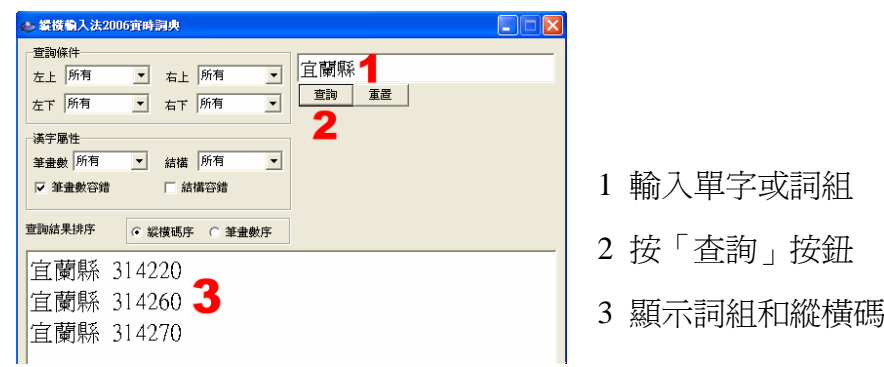

(二)即時查詢:

 在「縱橫輸入法 2006 實時詞典」運作的情形下,滑鼠由標指向螢幕上 的任何漢字上,均會出現翻譯縱橫碼的小視窗,方便縱橫碼學習。

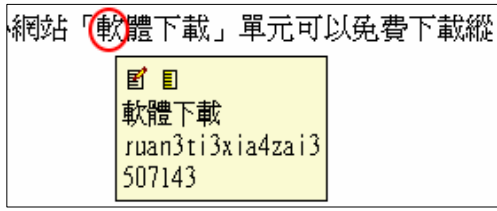

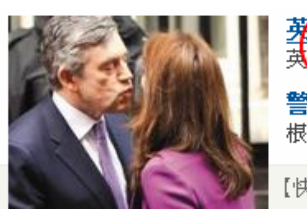

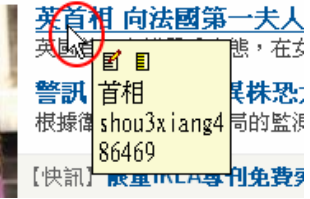

可以顯示游標位置的字碼或詞碼 也可以顯示網頁上游標位置的字碼

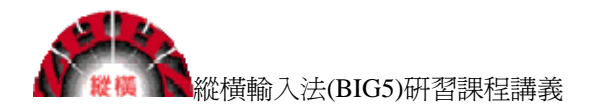

(三)線上查詢:縱橫輸入法提供線上縱橫碼線上查詢功能。

1 開啓台灣縱橫輸入法教育訓練中心網頁

http://www.ckc.com.tw

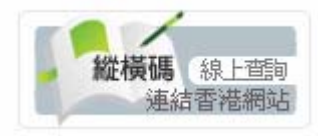

點選左邊圖示,進入查詢系統。

2 字碼查詢系統

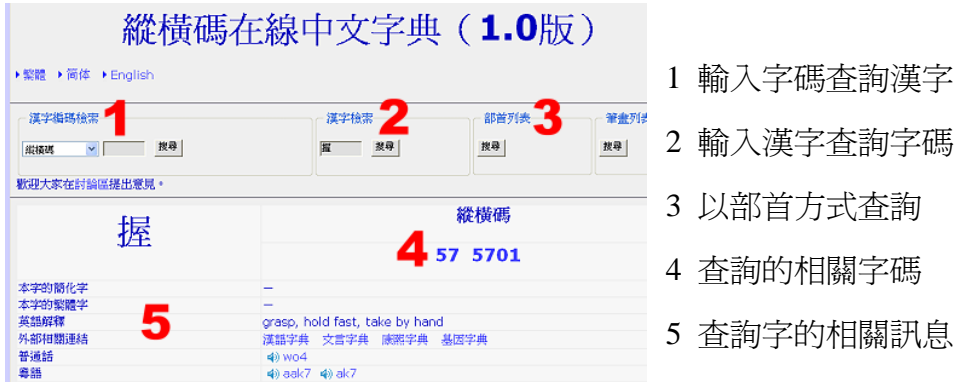

三 縱橫輸入簡易版

(一)綠色介面簡易版

這個版本的縱橫輸入法是一個「無須安裝」的綠色軟件,它是一個單 純的執行檔,可存放在 USB 等儲存裝置內,用戶只須雙擊資料夾裡的 USBCKCIS.exe 檔案便可直接執行。 系統幫助

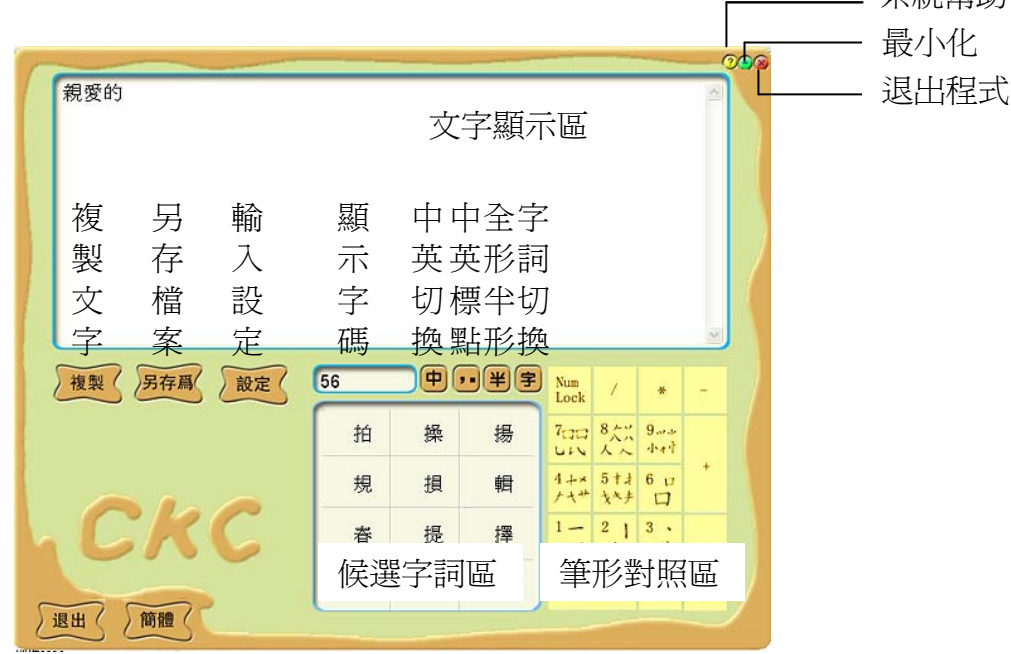

綠色介面簡易版可以從介面上的筆型對照區以滑鼠點選方式輸入文字, 也可以使用小鍵盤輸入文字。

小鍵盤按鍵對照表

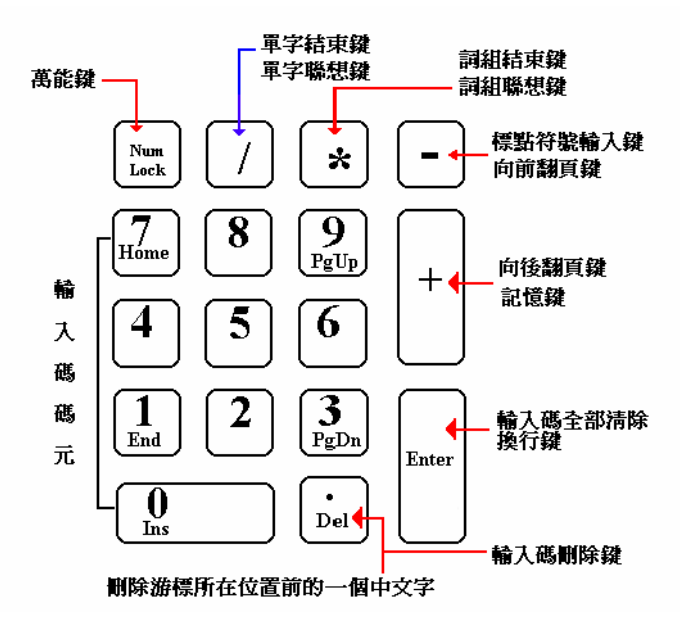

(二)USB 簡易版

向下贴齊

 $6\phantom{a}$ 

縱橫輸入法 USB 簡易版內含 Autorun 程式,可以在 USB 連接電腦 後直接讀取縱橫輸入程式,如果不能自動讀取,請執行 ckcis.exe 檔案。

 USB 簡易版操作介面 向上贴齊 1  $\overline{7}$ 關閉程式 關 輔助說明  $\overline{2}$  $\overline{\phantom{a}}$ 8 中英切换  $\overline{\Phi}$ 選字列 3  $\overline{9}$ 全形半形切换 横輪 半 調 10 系統設定 選詞區  $\overline{4}$ 法  $\begin{array}{r} \n 789 \\
\hline\n 456 \\
\hline\n 123 \\
\hline\n 764\n \end{array}$  $\frac{+}{?}$ 詞 11 定義詞組 虚擬鍵盤 5 隋

> USB 縱橫輸入版本內容比綠色簡易版齊全,並具有不用安裝的即插即用 功能,方便攜帶,可以在中文繁體的 Windows 作業系統操作,並可以直 接在 Word 或其他需要輸入中文漢字的軟體上使用。

12

隱藏顯示虛擬鍵盤

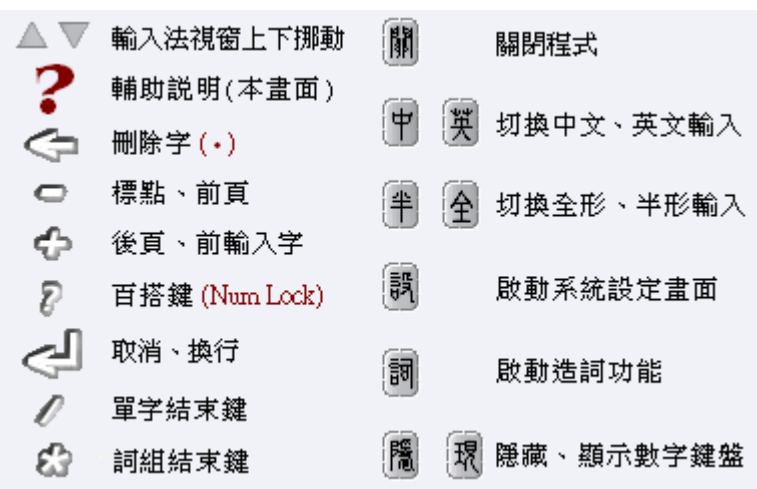

USB 版操作介面功能

(三)線上輸入

縱橫輸入提供線上輸入功能,讓電腦上沒有安裝縱橫輸入軟體或沒 有 USB 版的使用者也可以方便使用縱橫輸入法。

1 開啓台灣縱橫輸入法教育訓練中心網頁

Word 或其他文書處理文件上。

http://www.ckc.com.tw

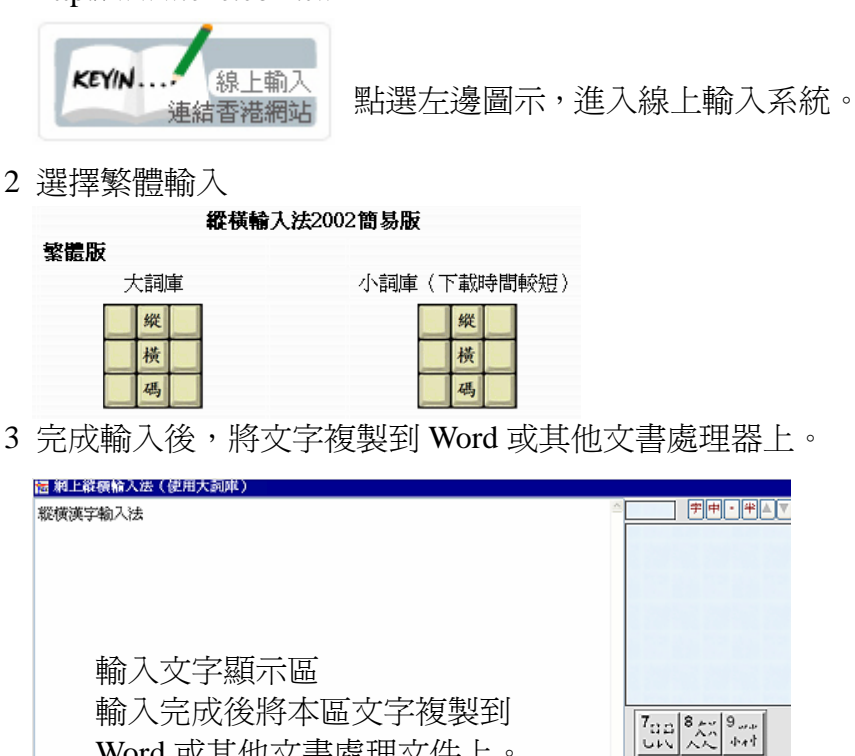

 $4+35+360$ 

 $\frac{2}{1}$  $\left| \frac{3}{2} \right|$  $\rightarrow$ 

.<br>Del

 $\frac{1}{\sqrt{2}}$ 

 $\frac{1}{\left(1-\frac{1}{2}\right)^{2}}$ 

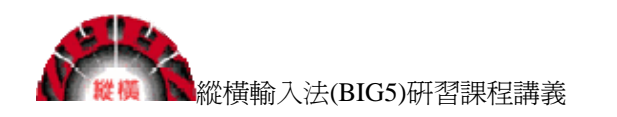

## 第三章 縱橫輸入操作與設定

#### 一 盤按鍵定義

(一)小鍵盤按鍵定義

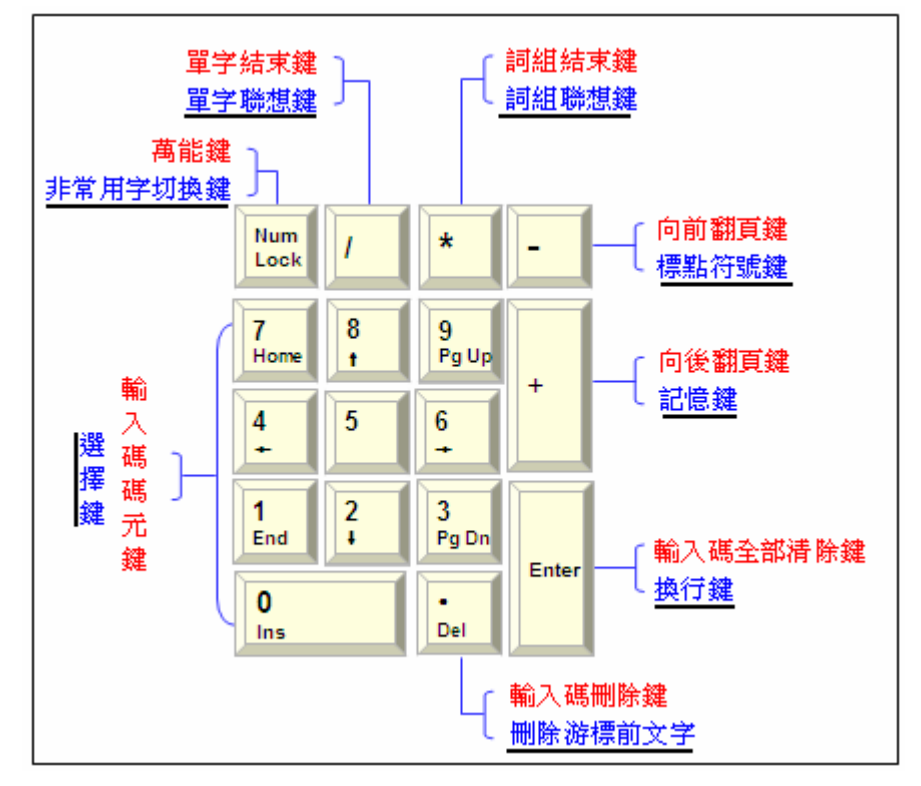

- 1 紅色標示文字:輸入字碼、詞碼時的按鍵定義。
- 2 藍色標示文字(底線): 按下「單字結束鍵 (/)」或「詞組結束鍵( \*)」後 的按鍵定義。
- 3 操作說明:

 在小鍵盤上輸入「56」按「/」選擇「1」編輯區顯示「春」這個字 接下來再按「/」一次,則出現「春」的聯想字。按「\*」則出現聯想詞。

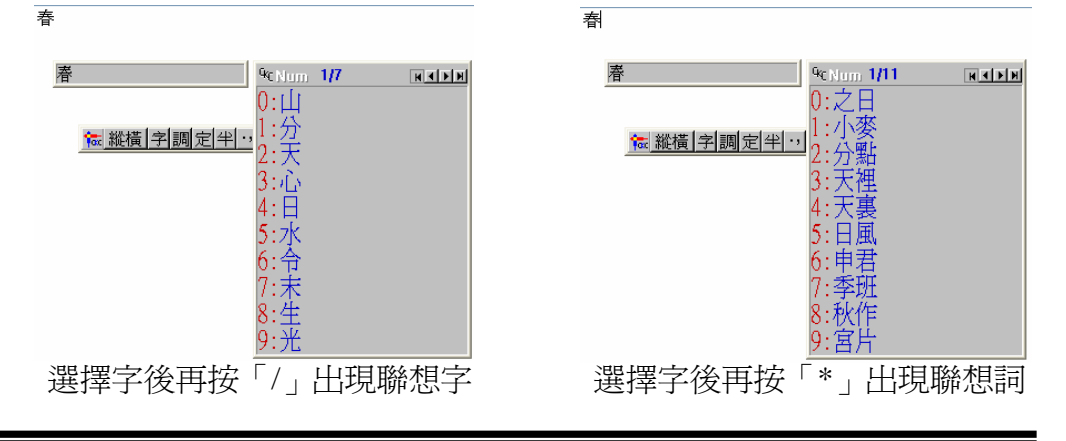

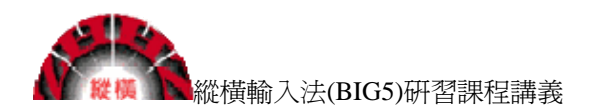

(二)大鍵盤定義

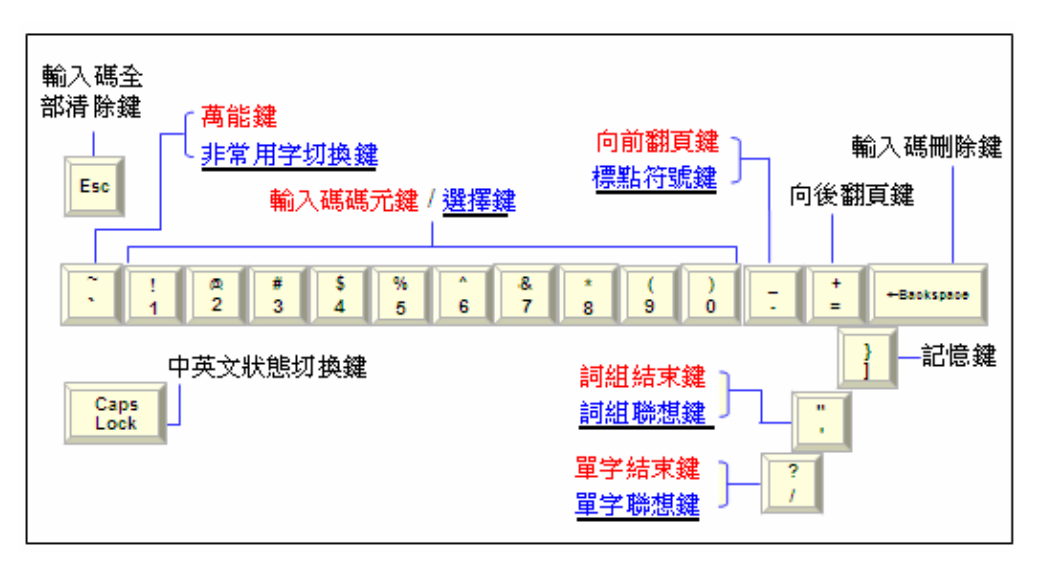

設定為大鍵盤時,小鍵盤恢復為數字鍵功能。

(三)筆記電腦按鍵定義

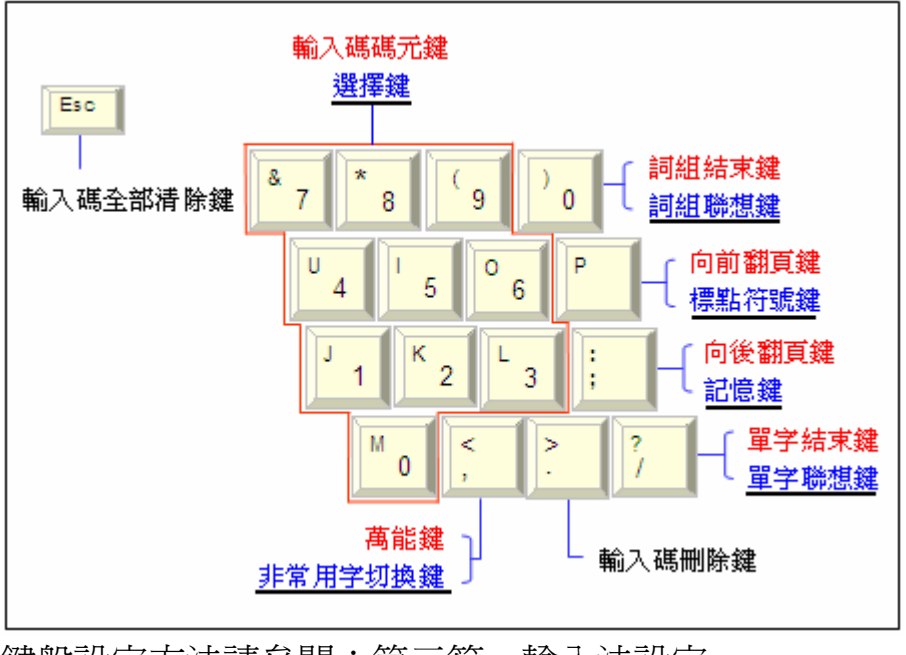

鍵盤設定方法請參閱:第三節 輸入法設定

### 二 輸入法工具列操作

安裝縱橫輸入法(2002 版或 2006 版)完成後選取縱橫輸入法,會顯示縱橫輸入 法工具列。

### 

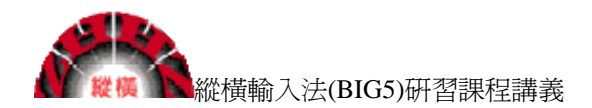

(一)縱橫輸入法工具列

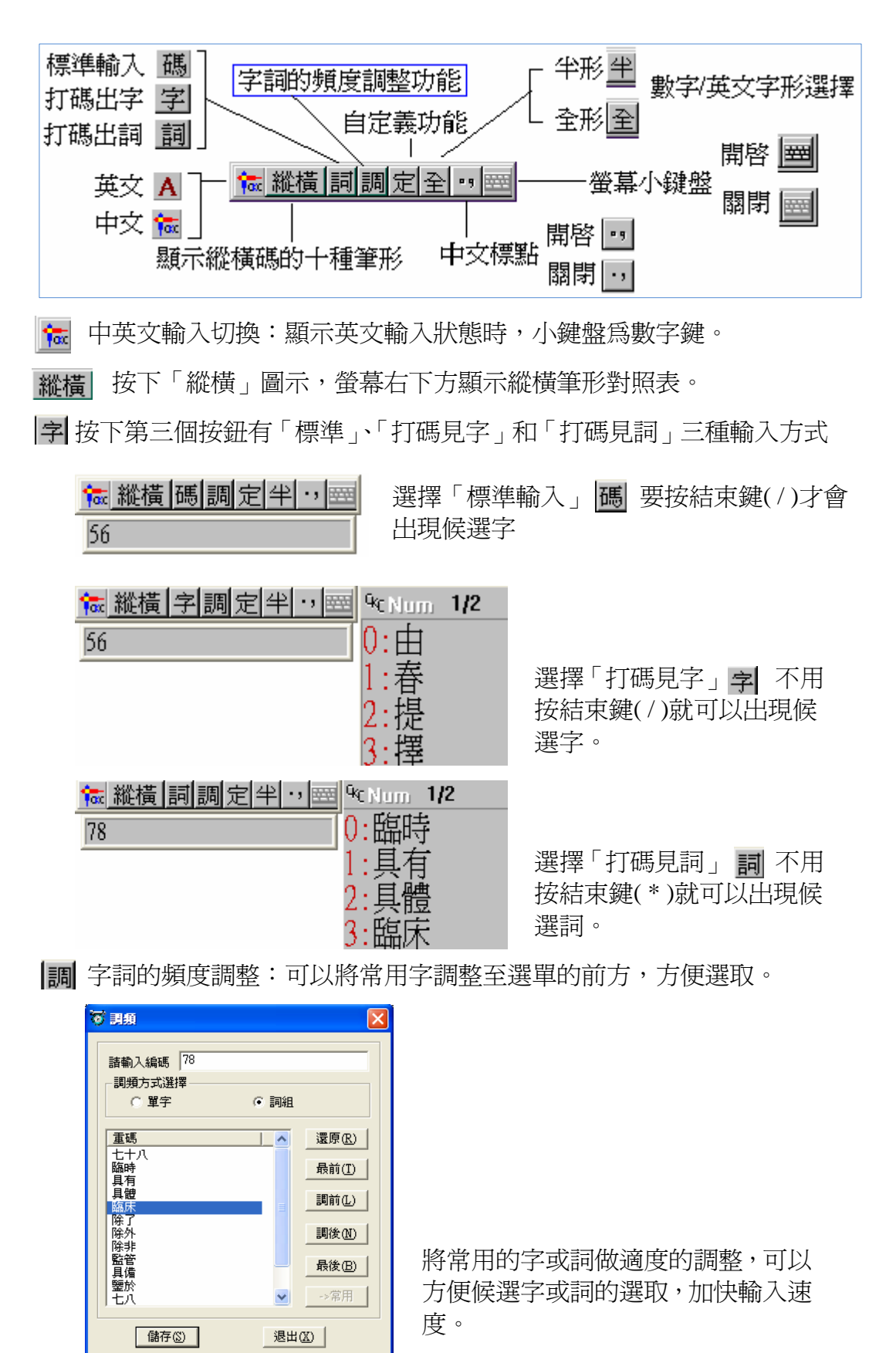

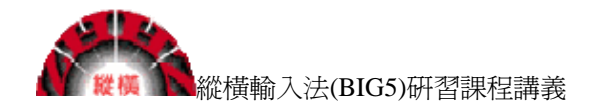

使用者自定義詞:建立使用者的專用詞庫。

全形字與半形字切換。

中文、英文標點符號切換。

顯示鍵盤。

三 輸入法設定

(一)右鍵選單:

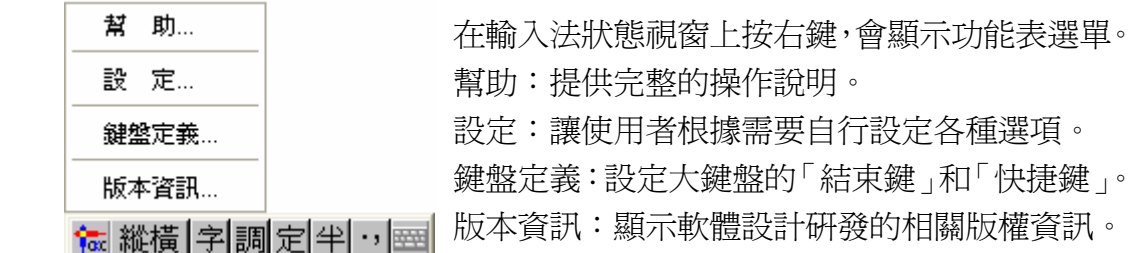

#### (二)輸入法設定:

在縱橫輸入工具列上按右鍵,開啟功能選單,選擇「設定」項目。

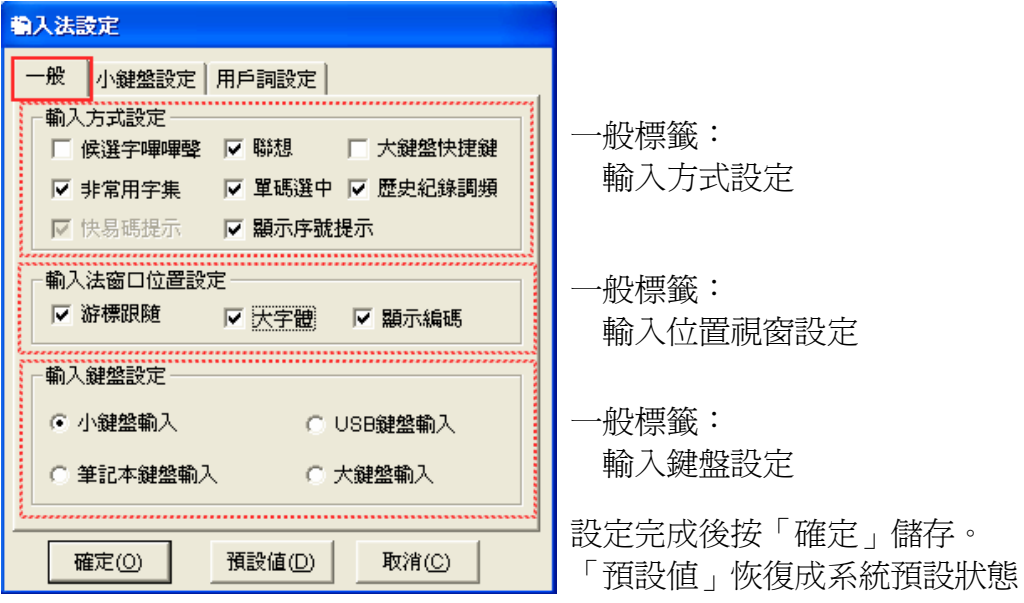

小鍵盤設定:設定小鍵盤按鍵定義,建議使用預設值。

用戶詞設定:專業詞結束設定與自定義詞次序設定。

建議設定為「自定義詞在前」,方便輸入。

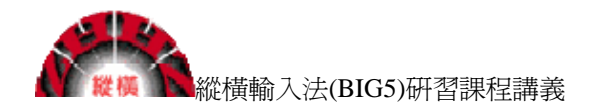

四 使用者自定義

縱橫輸入碼已經內建三十餘萬詞組,並且繼續在擴充中,幾乎已經含蓋 了日常應用的大多數詞彙。但是每個使用者都會有自己的專屬常用辭彙,像 人名、路名或專有名詞等,如果這些詞彙是系統沒有提供的,縱橫輸入提供 了簡單好用的使用者自定義程式,讓使用者可以很方便的建立自己的專屬詞 彙資料庫。這個專屬的定義資料可以備份成使用者自定義檔案,可以隨身攜 帶或安裝在任何安裝過縱橫輸入法的電腦上。縱使系統損毀重新安裝,只要 有自定義備份檔,就可以恢復自己建立的專屬自定義詞庫。

- (一)設定使用者自定義詞
	- 1 輸入詞組 (例:一支草一點露)
	- 2 標示詞組
	- 3 按縱橫輸入工具列上的「定」按鈕。

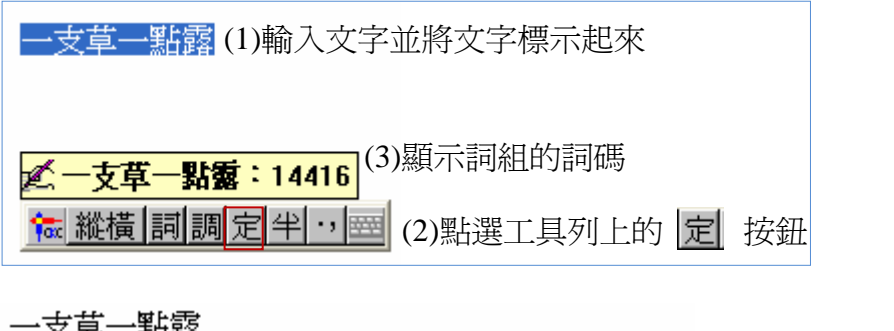

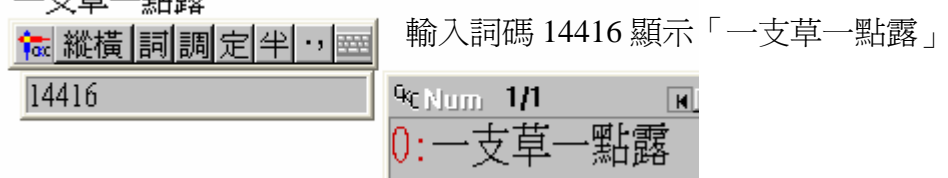

4 檢視自定義詞

竹日定義詞 -<br>群選自定義 添加自定義詞(字 白定義調 **SIDER** 編碼 00400 10851<br>11181<br>1415 選中図 添加(A) 退出(X)

點選縱橫輸入工具列上的 | 定| 按鈕

設定的自定義詞內容

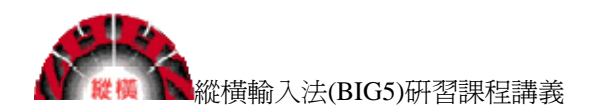

- (二)備份自定義詞
	- 1 開啟「縱橫輸入法 2006」

開始→所有程式→縱橫漢字→縱橫輸入法 2006→縱橫輸入法 2006

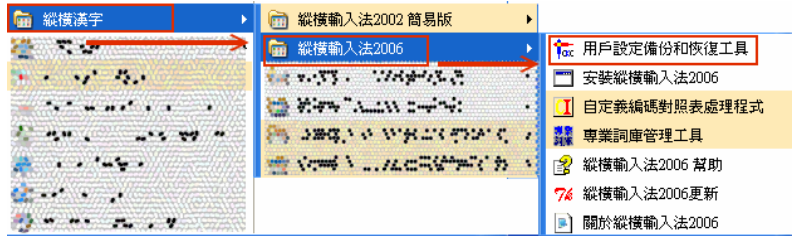

2 備份自定義檔與恢復自定義檔

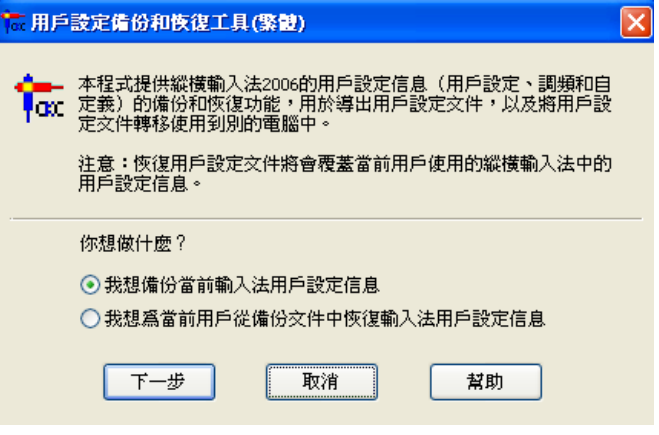

備份:選擇「我想備份當前輸入法用戶設定信息」。

加入備份:選擇「我想為當前用戶從備份文件中恢復輸入法用戶設定訊

息」。

自定義檔案格式:自訂檔的附檔名為「\*.CKC」。

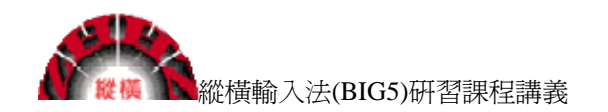

第四章 補充資料

一 台灣縱橫碼教育推廣中心網站服務

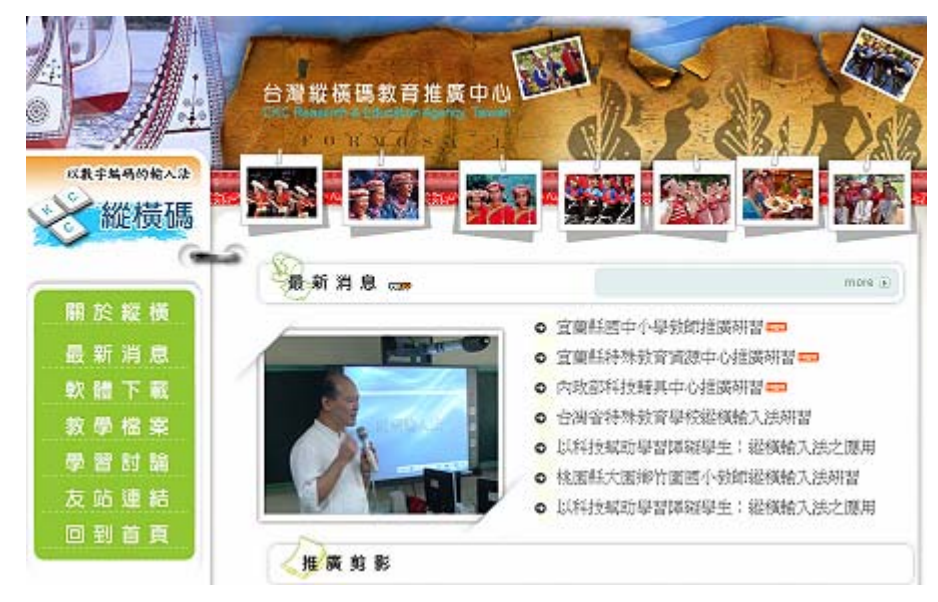

網址:http://www.ckc.com.tw

提供服務:活動訊息、軟體下載、教學檔案、學習討論

聯繫信箱:ckcservice@ckc.com.tw

二 一碼字表列

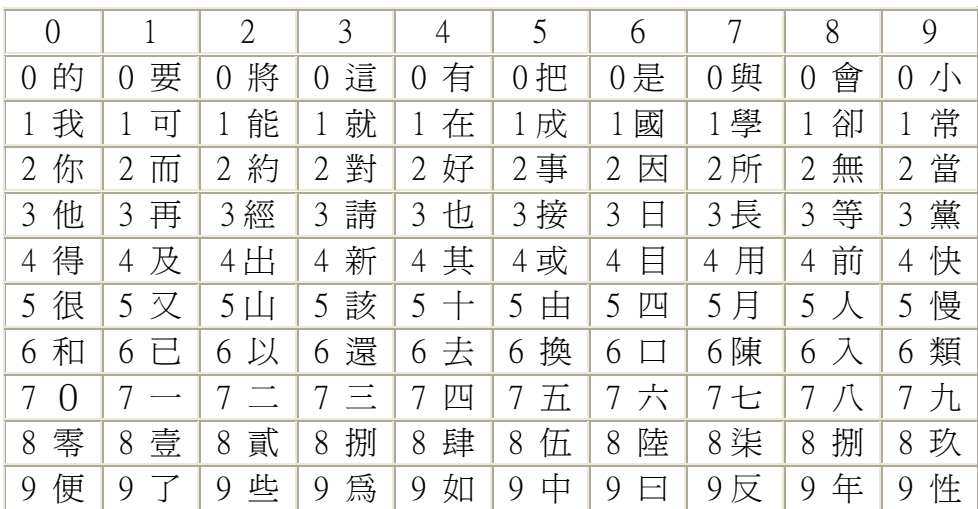

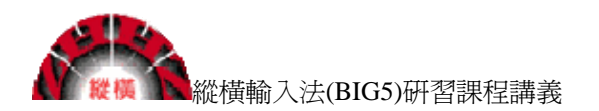

- 三 取碼技巧補充
	- 1 如一個筆形佔該字兩個角(左上角及右上角、左下角及右下角、左上角及左

下角、右上角及右下角)則這兩個角只取一碼。

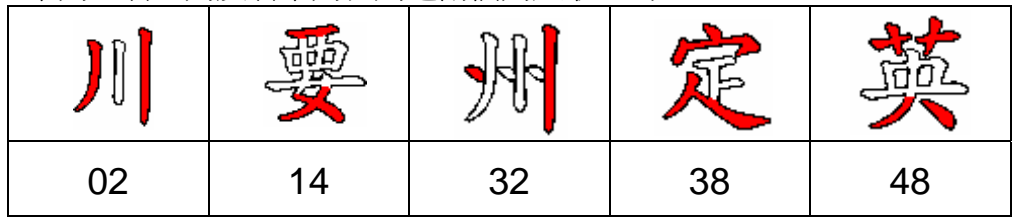

2 一個碼的字

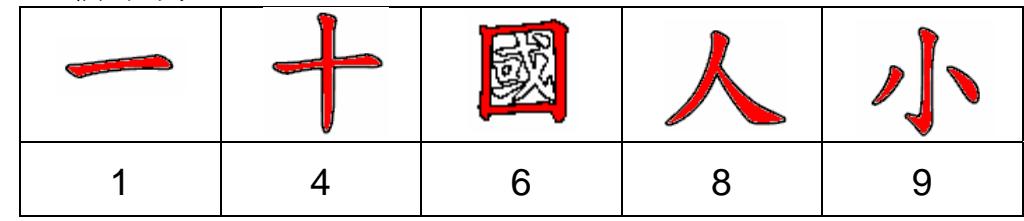

3 若字左上角呈 + 」或 + 」形狀, 那麼"高出筆形優先取碼"

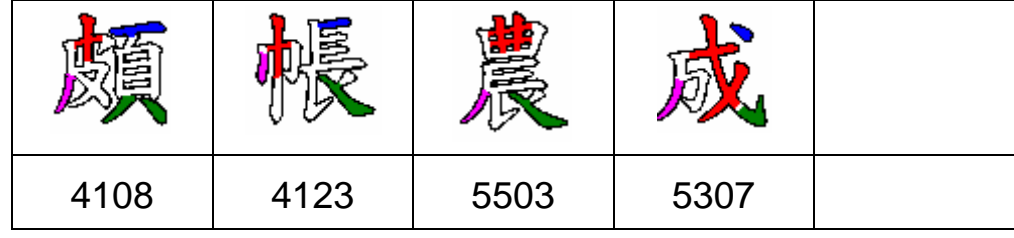

4 若字右上角呈「 わ 」或「 キ 」形狀,那麼"高出筆形優先取碼"

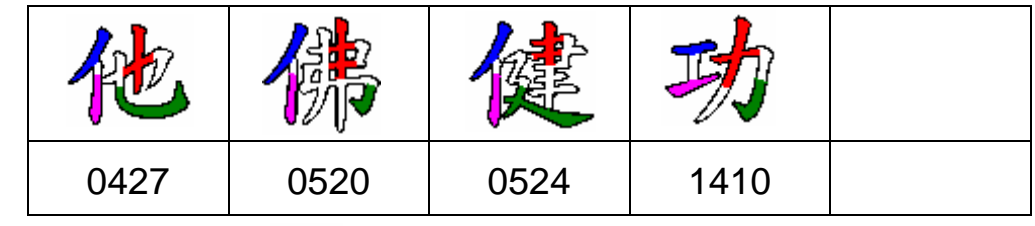

5 若字的下部呈「1、」形狀,則左下角為「7」右下角為「3」

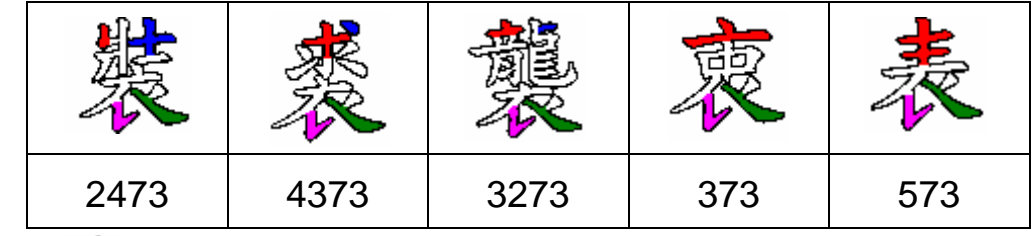

 $6$  「 $\mathcal{F}$ 」形的字,則上部為「3」左下角爲「1」

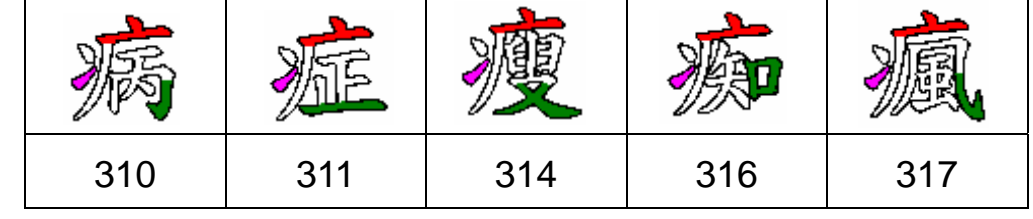

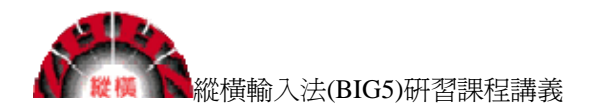

7 若字上部為「 → , 則上部取碼為「4」

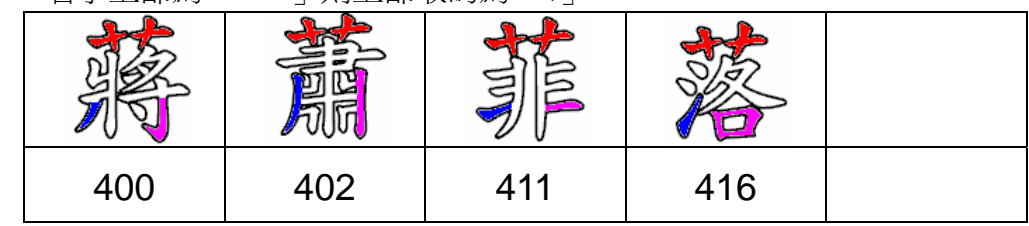

8 若字左上角或右上角爲「『」取碼均爲「7」

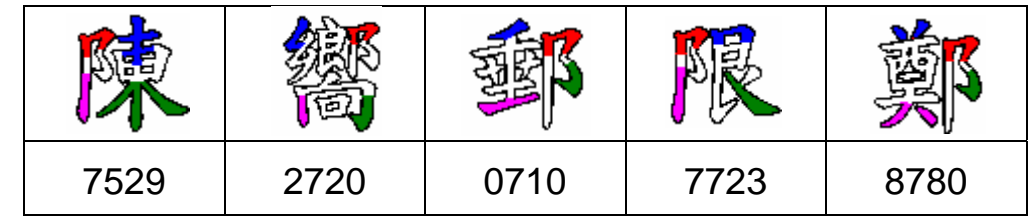

9 若字左上角呈 • 」形狀,取碼為 「7」

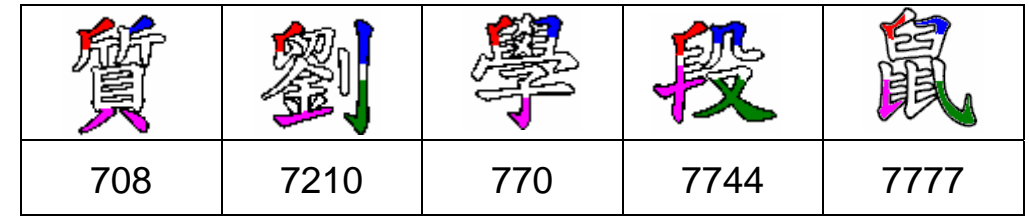

10 較難取碼的字

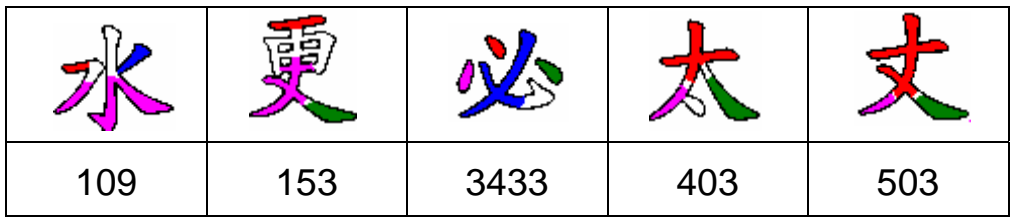

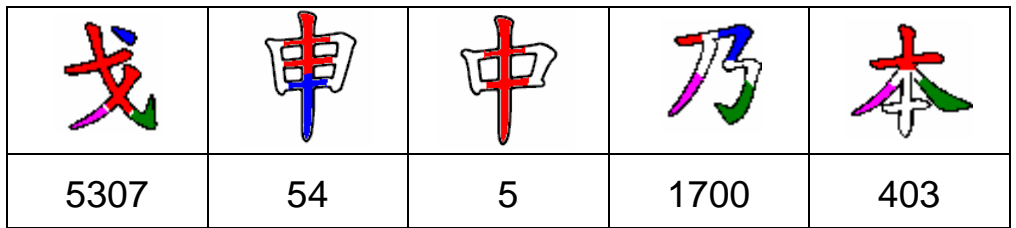